Biuro Tłumaczeń i Usług Edukacyjnych

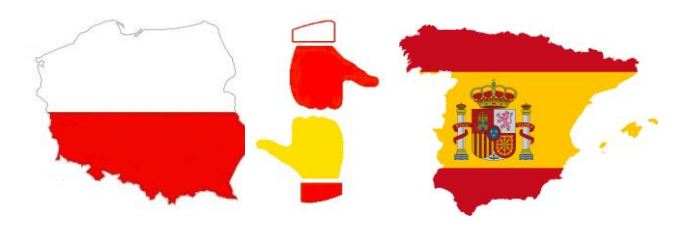

 *TraduEdu*

 ul. R. Traugutta 89 m 5, Elbląg 82-300, Polska tel. + 48 606 28 37 32 [biuro@traduedu.pl](mailto:biuro@traduedu.pl) www.traduedu.pl

# **Instalacja**

Instrukcja instalacji dotyczy systemu **Android**. Wersja na iPhone-a jest płatna ale można też korzystać z bezpłatnej wersji webowej.

\_\_\_\_\_\_\_\_\_\_\_\_\_\_\_\_\_\_\_\_\_\_\_\_\_\_\_\_\_\_\_\_\_\_\_\_\_\_\_\_\_\_\_\_\_\_\_\_\_\_\_\_\_\_\_\_\_\_\_\_\_\_\_\_\_\_\_\_\_\_\_\_\_\_\_\_\_\_\_

# **Proces instalacji na Androida:**

- 1. Otwórz na swoim telefonie aplikację Sklep Play.
- 2. Wpisz w wyszukiwarce hasło "AnkiDroid Flashcards", kliknij Zainstaluj, a następnie Otwórz.

### **Proces instalacji na komputerze:**

- 1. Otwórz link:<https://apps.ankiweb.net/index.html>
- 2. Kliknij Download.
- 3. Wybierz odpowiednią wersję Anki dla 32 lub 64 bitowego windowsa.
- 4. Po ściągnięciu pliku zainstaluj program.
- 5. Z górnego menu wybierz przycisk Tools, następnie przycisk Preference.
- 6. Rozwiń górne pole wyboru i zmień język na polski.
- 7. Uruchom ponownie program.

#### **Własnoręczne tworzenie materiałów w aplikacji na telefonie:**

- 1. Fiszki w aplikacji przechowywane są w tzw. taliach. Talia to po prostu zbiór fiszek. Żeby stworzyć talię, na ekranie głównym aplikacji trzeba kliknąć symbol plusa w prawym dolnym rogu ekranu (+), a potem wybrać "stwórz talię".
- 2. Wpisz nazwę nowej talii i kliknij OK.
- 3. Nowa talia powinna pojawić się na ekranie głównym.
- 4. Żeby dodać fiszki do talii ponownie kliknij symbol plusa i wybierz "dodaj".
- 5. Typ talii pozostaw bez zmian.
- 6. W wierszu oznaczonym jako "talia" wybierz talię, do której chcesz dodać fiszki.
- 7. W polu oznaczonym "Przód" wpisz hasło po polsku, a w polu oznaczonym "Tył" to samo hasło po hiszpańsku. Może to być też z jednej strony pojęcie z drugiej jego wyjaśnienie.
- 8. Następnie w prawym górnym rogu ekranu kliknij ikonę dodania fiszki.
- 9. Fiszka dodana.
- 10. Powtórz kroki od 4 do 8 do dodania kolejnych fiszek do talii.

### **Dodawanie otrzymanych materiałów do programu na komputerze i w telefonie:**

- 1. Otwórz aplikację Anki na komputerze.
- 2. Z menu plik wybierz komendę importuj.

Wskaż otrzymany pocztą lub ściągnięty z platformy moodle plik z fiszkami (rozszerzenie txt).

- 3. Kliknij przycisk Otwórz.
- 4. W opcjach importowania konieczne są następujące ustawienia: typ podstawowy, talia domyślna, pola oddzielone o tabulator, importuj nawet jeśli notatka ma takie samo pierwsze pole, pole 1 z pliku jest: odwzorowane na Tył, pole 2 z pliku jest: odwzorowane na Przód
- 5. Kliknij przycisk Importuj i w nowo otwartym oknie przycisk Zakończ.
- 6. Talia została dodana.
- 7. Z górnego paska wybierz komendę synchronizacja. Po otwarciu aplikacji w telefonie wybierz również opcję synchronizacja.
- 8. Możesz rozpocząć naukę zarówno w aplikacji na komputerze jak i w aplikacji na telefonie.

#### **Nauka za pomocą aplikacji**

Żeby zacząć naukę na ekranie głównym powinna być przynajmniej jedna talia z fiszkami – bez względu na to, czy dodana ręcznie, czy zaimportowana.

Kliknięcie talii powoduje otwarcie trybu nauki i zostaje wyświetlona pierwsza fiszka. Twoje zadanie to przetłumaczyć (w głowie lub na głos – lepiej na głos) tekst lub słowo po polsku na język hiszpański lub wyjaśnić pojęcie. Po próbie przetłumaczenia lub wyjaśnienia kliknij przycisk "Pokaż odpowiedź", żeby zweryfikować, czy miałeś rację.

Kliknięcie przycisku "Pokaż odpowiedź" powoduje:

- albo wyświetlenie tekstu tłumaczenia w języku hiszpańskim
- albo wyświetlenie wyjaśnienia pojęcia.

Dodatkowo, na dole ekranu, w miejscu przycisku "Pokaż odpowiedź" pokażą się trzy inne przyciski:

- Powtórz jeśli się pomyliłeś to kliknij właśnie ten przycisk. Spowoduje to, że za mniej niż minutę dostaniesz jeszcze jedną szansę na odgadnięcie fiszki.
- Dobrze jeśli przetłumaczyłeś / wytłumaczyłeś poprawnie to kliknij przycisk "Dobrze". Spowoduje to, że za mniej niż 10 minut aplikacja jeszcze raz zapyta Cię z danej fiszki. Jeśli wówczas również klikniesz przycisk "Dobrze" to aplikacja zaplanuje powtórkę już na następny dzień.
- Łatwo jeśli dana fiszka była mega prosta i chcesz ją powtarzać najrzadziej jak się da, to kliknij właśnie ten przycisk, ale ja z reguły klikam go rzadko.

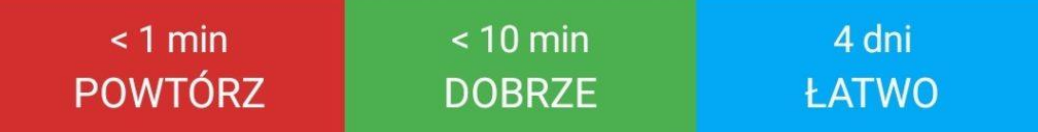

Uwaga: w kolejnych dniach powtórek pojawi się też czarny przycisk "Trudno". Zdarzało mi się, że moi uczniowie się mylili i klikali go zamiast przycisku "Powtórz" co znacznie zaburzało działanie całego algorytmu. Przycisk Trudno oznacza, że odpowiedziałeś dobrze, ale treść była trudna, a nie, że odpowiedziałeś źle (po prostu masz wtedy zaplanowaną krótszą przerwę między kolejnymi powtórkami). Pamiętaj **zawsze jak odpowiesz źle kliknij przycisk "Powtórz"!**

Czas nauki jest różny i zależny od trudności fiszek w talii i twojego poziomu.

Pamiętaj, że w nauce z aplikacją Anki bardzo ważna jest systematyczność. Jeśli nie będziesz wracał do aplikacji codziennie (kolejne powtórki nie zajmują dużo czasu) to fiszki będą się kumulować, a Ty zaczniesz zapominać nauczone treści. Nie pozwól na to! Pracuj z Anki systematycznie!